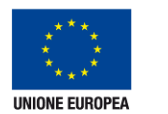

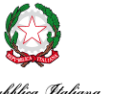

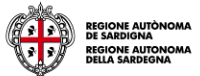

Assessorato dell'igiene e sanità e dell'assistenza sociale Assessorato degli affari generali, personale e riforma della Regione

Rep

# **TS-CNS** Tessera Sanitaria – Carta Nazionale dei Servizi

**Manuale di installazione e configurazione Add on per Firefox** 

Versione 01.00 del 05.09.2014

- Carte **Siemens/Athena**

Per conoscere tutti i servizi della TS CNS visita il sito: www.regione.sardegna.it/tscns

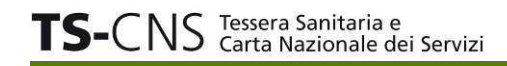

## **Sommario**

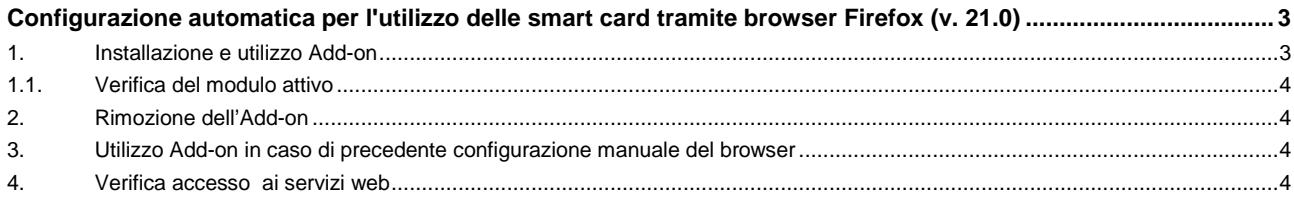

### **Configurazione automatica per l'utilizzo delle smart card tramite browser Firefox (v. 21.0)**

Nel caso in cui si abbiano entrambe le tipologie di card TS-CNS, è disponibile un'estensione (add-on) per Firefox che semplifica e velocizza il passaggio dall'una all'altra.

La procedura risulta particolarmente utile quando si ha la necessità di passare frequentemente da una carta all'altra, ma è valida anche per la sola installazione della card Athena o Siemens.

Una volta installata, l'estensione sarà visibile nella barra dei menu di Firefox e potrà essere eseguita ogni volta che si ha la necessità di accedere ai servizi on line della Tessera Sanitaria con una carta diversa.

Di seguito sono fornite alcune informazioni sull'installazione e utilizzo dell'estensione. Le istruzioni sono valide per tutti i sistemi operativi.

È necessario che sul proprio pc siano stati correttamente installati il lettore di smart card ed il software della carta Athena come precedentemente descritto in questa guida e, nel caso si posseggano entrambe, anche della carta Siemens (leggi i dettagli nella relativa guida). Occorre verificare che la versione installata non sia inferiore alla 17 e, in ogni caso, è opportuno effettuare l'aggiornamento alla versione più recente.

#### **1. Installazione e utilizzo Add-on**

Per installare l'estensione procedere in questo modo:

- 1. Clicca sul seguente link http://www.regione.sardegna.it/tscns/resources/cms/documents/cnsextension.xpi o incollalo nella barra degli indirizzi
- 2. Viene avviato il download del componente. Nella finestra di dialogo, dai clic su Installa adesso
- 3. Nella barra degli indirizzi appare una finestra di dialogo. Fai clic su Riavvia adesso per completare l'installazione o riavvia in seguito. L'installazione del componente non danneggerà il computer
- 4. A riavvio eseguito, nella barra dei menu fai clic su **Configurazione TS-CNS** per iniziare la procedura guidata di installazione del modulo e segui le indicazioni che appariranno nelle finestre di dialogo. Un messaggio ti chiederà di verificare che siano già stati installati i driver della carta che si intende configurare sul browser Firefox
- **5.** Seleziona la tipologia di carta posseduta (Athena o Siemens) e fai clic su **OK**
- 6. Un messaggio confermerà l'avvenuta installazione del modulo per il tipo di carta (es. Athena) che hai selezionato. Da questo momento puoi utilizzare la tua TS-CNS (è possibile verificare la corretta configurazione seguendo i passi indicati nel paragrafo 4 della presente guida).

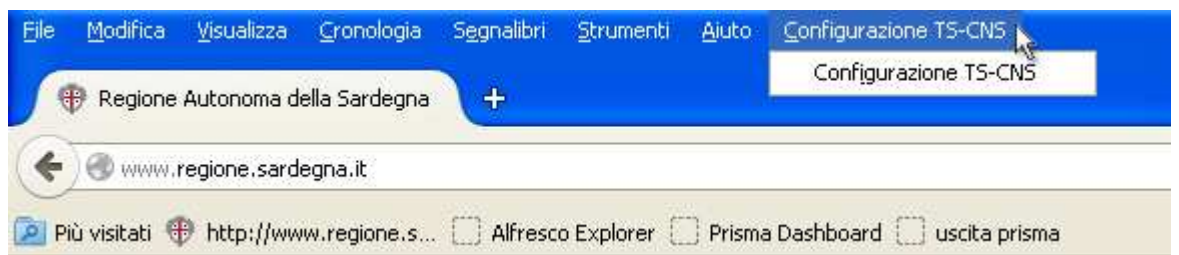

Per utilizzare il modulo richiesto dall'altro tipo di carta (es. Siemens):

- 7. Clicca su **Configurazione TS-CNS** nella barra dei menù, seleziona la voce corrispondente alla carta che vuoi utilizzare. Un messaggio ti avviserà che è stata rilevata la presenza di un altro modulo installato precedentemente (nell'esempio Athena). Fai clic su **OK**, Il modulo sarà disinstallato e Firefox si riavvierà automaticamente.
- 8. A riavvio eseguito, ripetere la procedura di installazione. Fai clic su **Configurazione TS-CNS**, seleziona la voce corrispondente (nel caso Siemens)
- 9. Un messaggio confermerà l'avvenuta installazione del modulo per il tipo di carta che hai indicato. Da questo momento puoi utilizzare la TS-CNS

Ogni volta che, avendo già installato una carta (es. Siemens), vorrai utilizzare l'altra (es. Athena) dovrai ripetere le operazioni di "scarico" e "carico" del modulo corretto, descritte nei passi 7, 8 e 9.

#### **1.1. Verifica del modulo attivo**

È sempre possibile sapere quale modulo è stato installato per Firefox. Dalla barra dei menu su Strumenti > Opzioni > Dispositivi di sicurezza > Gestione dispositivi, cliccando su TS-CNS viene visualizzato a destra a il percorso in cui si trova la "dll" del modulo attivo ed il relativo nome (se è indicato "cardos11.dll" è attivo il modulo per la tessera Siemens, se invece è indicato "asepkcs.dll" è attivo il modulo per Athena).

#### **2. Rimozione dell'Add-on**

È sempre possibile rimuovere l'estensione dalla barra dei menu su Strumenti > Componenti aggiuntivi > Rimuovere TS-CNS Configurazione.

Attenzione, a seguito della rimozione dell'Add-on non sarà più possibile utilizzare la TS-CNS tramite Firefox, a meno che non sia stata eseguita la procedura manuale alternativa.

#### **3. Utilizzo Add-on in caso di precedente configurazione manuale del browser**

Qualora sia stata già eseguita l'installazione manuale dei moduli di sicurezza di una o di entrambe le carte, per il corretto funzionamento dell'estensione e prima del suo utilizzo nei modi descritti, è necessario effettuare l'operazione di "scarico":

- dalla barra dei menu su Strumenti > Opzioni > Dispositivi di sicurezza > Gestione dispositivi, fai clic sul nome del dispositivo e sul pulsante "Scarica", verrà richiesto di eliminare il modulo di sicurezza selezionato
- una volta eliminato, fai clic su **OK**,
- chiudi e riavvia Firefox. Da questo momento è possibile procedere con la configurazione automatica tramite estensione secondo quanto descritto nel paragrafo 1.

#### **4. Verifica accesso ai servizi web**

Completate le operazioni di configurazione del Browser Firefox, è ora possibile verificare il corretto funzionamento del dispositivo per accedere ai servizi online della TS - CNS.

Per effettuare la verifica:

1. accedere all'Area riservata del sito TSCNS raggiungibile su http://www.regione.sardegna.it/tscns/, Altrimenti visitate il sito dell'INPS per i servizi al cittadino (http://www.inps.it/).

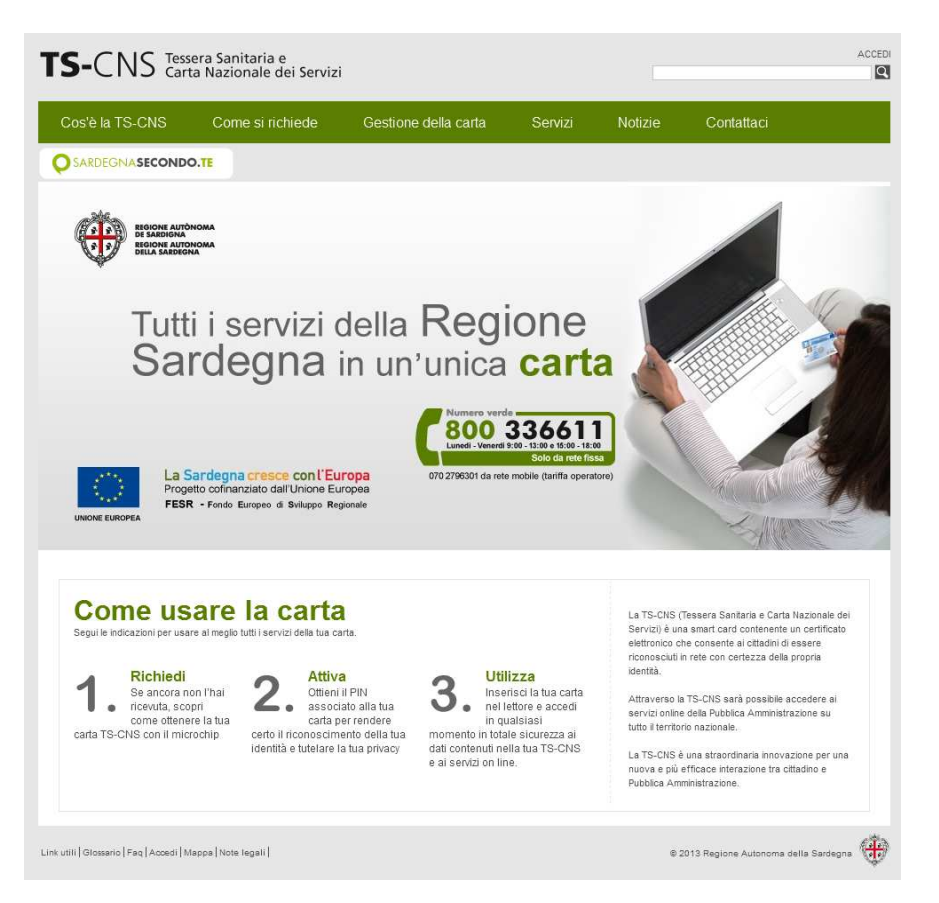

- 2. Sul sito TSCNS, entrare nell'Area riservata cliccando su link "**Accedi**" posto in alto a destra
- 3. Seguire le istruzioni per l'accesso all'area riservata riportate nella pagine, cliccare su "Accedi al Servizio" e seguire la procedura di autenticazione prevista dal sistema di autenticazione regionale (IDM), inserendo la TS-CNS nel lettore e cliccando dove indicato

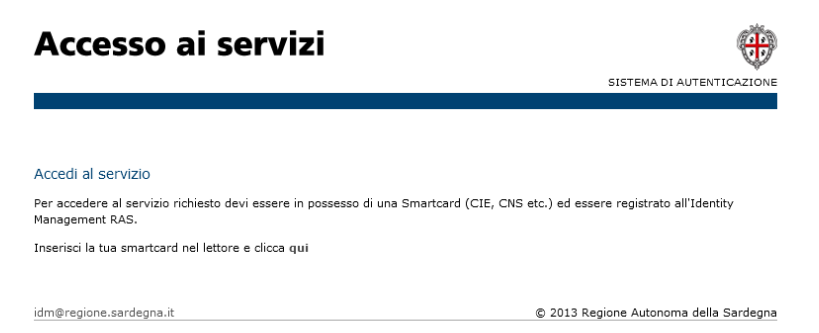

Viene visualizzata la seguente finestra per l'inserimento della password principale (il codice PIN)

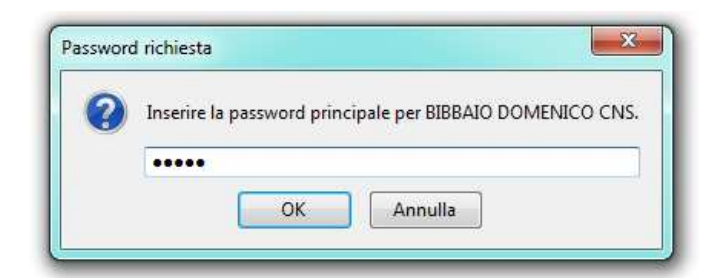

inserire il codice PIN e premere il tasto "OK"

- (se richiesto) ripetere nuovamente l'inserimento del codice PIN e premere il tasto OK
- dopo l'inserimento del codice PIN, nella seguente finestra di riepilogo verificare i dati della propria carta e del proprio certificato

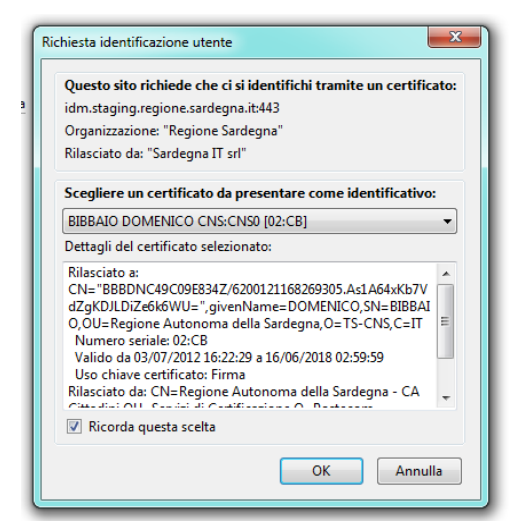

- Premere OK.
- 4. Tramite le due procedure sopra indicate, si avrà accesso al sistema di autenticazione regionale (Accesso ai servizi) per la registrazione dei propri dati (residenza, recapiti) e per la creazione del proprio account.

# Accesso ai servizi

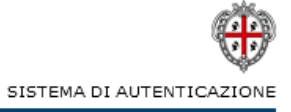

#### Registrazione

Benvenuto nel nuovo sistema di autenticazione regionale.

Da oggi per accedere ai servizi della Regione Autonoma della Sardegna potrai usare la tua smartcard e, dove previsto username e password che ti verranno forniti al termine della registrazione. Ti preghiamo di inserire i tuoi dati e di prendere visione dell'informativa sulla Privacy.

\* I campi contrassegnati da asterisco sono obbligatori.

#### Dati anagrafici Codice Fiscale nome\* cognome\* BBBDNC49C09E834Z DOMENICO BIBBAIO data di nascita\* comune di nascita\* provincia\* CZ 09/03/1949 MAIDA  $\overline{\phantom{a}}$ sesso\*  $\odot$  M  $\odot$  F Dati residenza città\* provincia\* nazione\* Italia indirizzo\* numero civico<sup>,</sup> CAP\* Recapiti telefono\* cellulare es. 070123456 email\* conferma email\* è indispensabile confermare è indispensabile specificare un indirizzo email funzionante l'indirizzo email Attenzione! L'indirizzo specificato non deve essere un indirizzo di posta elettronica certificata (PEC). Tutela della privacy:

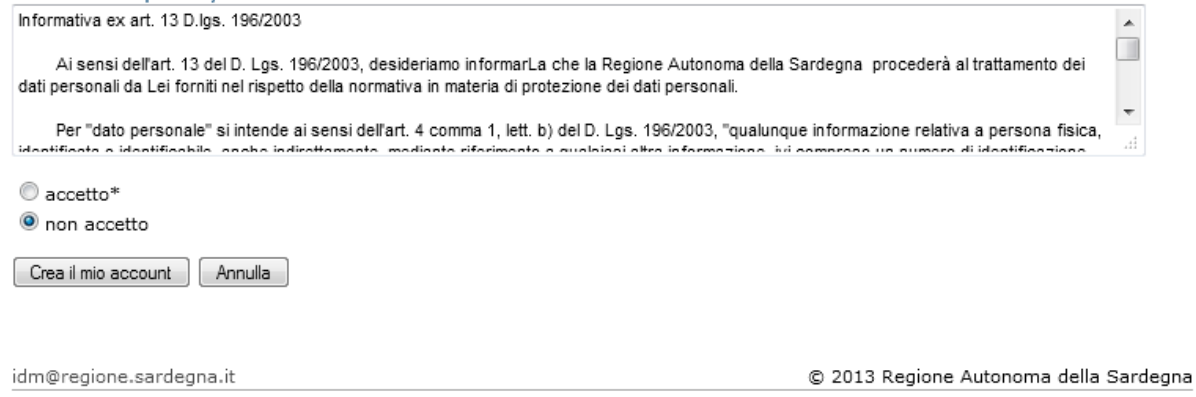

#### Tessera Sanitaria e<br>Carta Nazionale dei Servizi TS-S

Se già registrato, invece, l'utente accederà direttamente alla propria area riservata del portale TS-CNS, da cui potrà visualizzare i propri dati, richiedere il PUK, visualizzare le informazioni associate al proprio profilo già presenti sul sistema di autenticazione regionale ed effettuare le altre operazioni consentite.

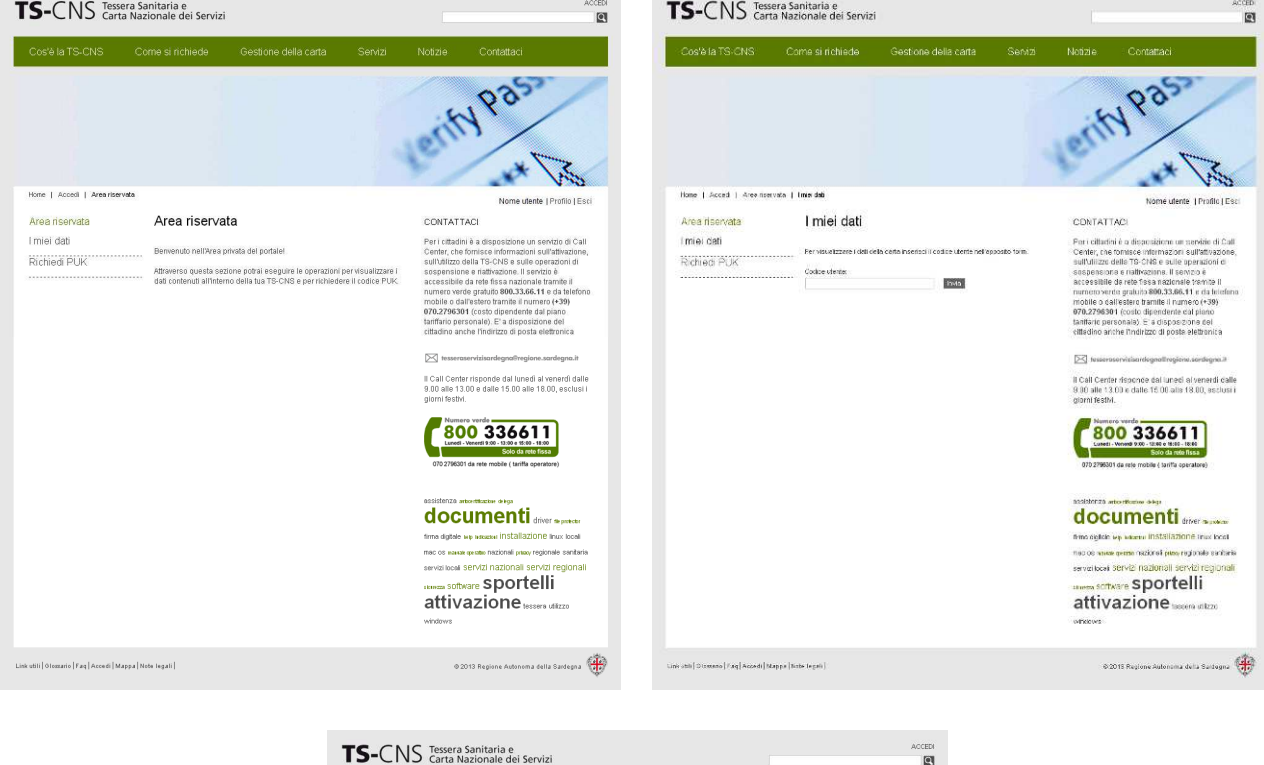

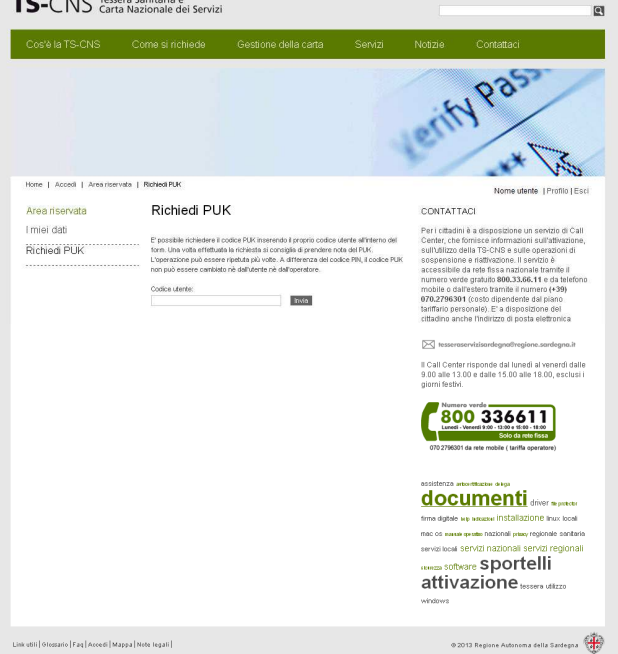